Solución de errror Bluetooth: Kroeplin Längenmesstechnik

Editado: W. Liermann Actualizado: 02.07.2020

## Informaciones de Windows 10

- Windows 10 viene con un controlador Bluetooth preinstalado, por lo que no es necesario instalar el software CSR Harmony.
- Bluetooth funciona mejor con las nuevas versiones de Windows 10 (1809 y posterior)

## Procedimiento de acoplar con CSR-Harmonie-Software (Vista/Windows7)

- 1. Desconectar Bluetooth en aparato de medición
- 2. Introductir Dongle
- 3. Extraer aparatos que anteriormente se emparejaron
- 4. Dongle enchufar y desenchufar
- 5. *LE-Keyboard* si dispone quitarlo.
- 6. Elegir *Pair* en el menu Bluetooth del aparato de medición.
- 7. En el PC, hacer clic en agregar dispositivo y elegir teclado/ratón.
- 8. Selección el medidor en el pc y pulse siguiente.
- 9. Hacer clic en finalizar, si el indicador *S/N: \_ \_ \_ \_ \_ \_ \_ \_* no se indica continuar con punto 2.

## No puede encontrar el medidor en el dispositivo? Apagar Bluetooth interno!

Un dispositivo Bluetooth interno que no es compatible con el Bluetooth Low Energy puede estar activo.

- 1. Retire todos los dongles Bluetooth externos.
- 2. Abra el Administrador del dispositivo.
- 3. Amplíe *Bluetooth* y abra el menú contextual en radio *Bluetooth genérica.*
- 4. Seleccione desactivar dispositivo.

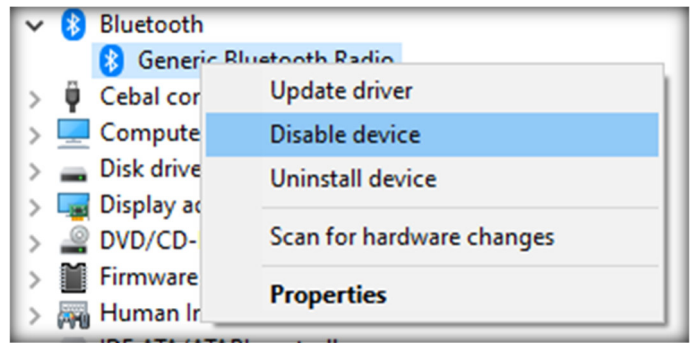

- 5. Confirmar en la ventana, si
- 6. Conecte el dongle Bluetooth externo e intente conectar nuevamente el medidor de acoplamiento.

Telefon: +49 (0) 6661 86-0 Web: kroeplin.com E-Mail: sales@kroeplin.com Kroeplin GmbH Gartenstraße 50 36381 Schlüchtern

Rechtsform: GmbH, Sitz der Gesellschaft: Schlüchtern Geschäftsführer: Julia Werckmeister, Markus Deberle Amtsgericht Hanau HRB 90749, USt-ID-Nr. DE216978894